# Handbuch für ITMS2014 +

(Version 1.1., gültig ab 27.1.2020)

## Inhalt

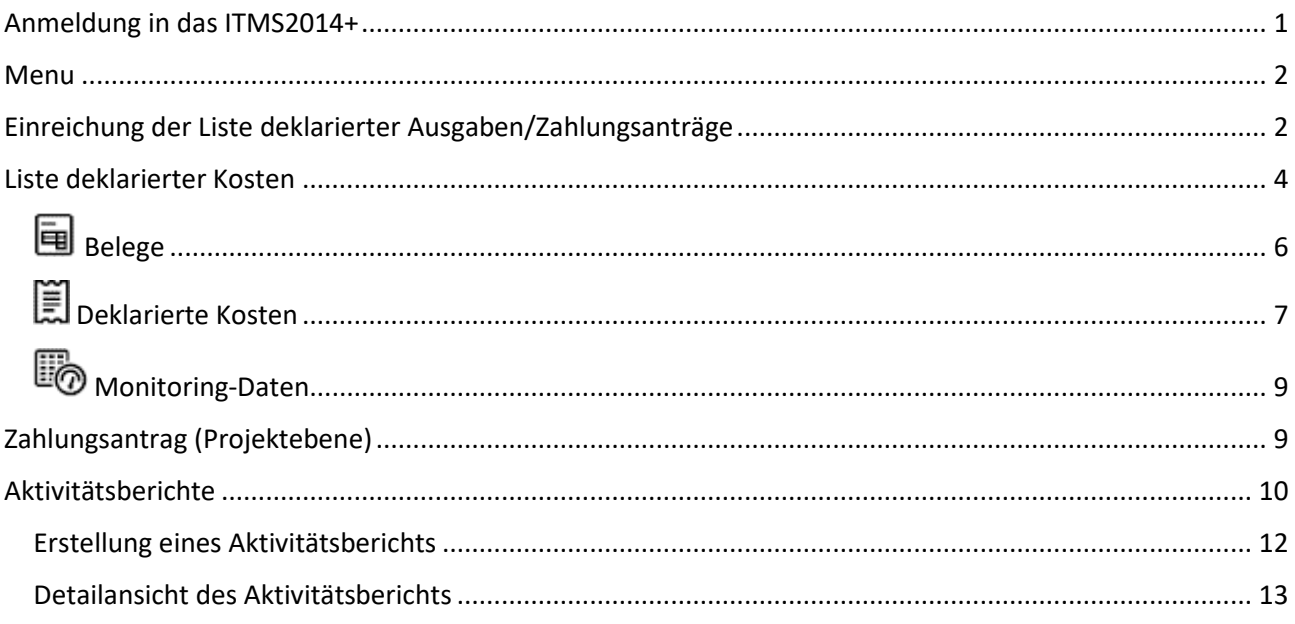

## <span id="page-0-0"></span>Anmeldung in das ITMS2014+

Der öffentliche Bereich ITMS2014 + ist für Antragsteller auf nicht rückzahlbare Finanzbeiträge und Fördernehmer bestimmt. Dieser Bereich ist über normale Internetbrowser (Internet Explorer, Chrome, Edge, Opera, Safari, ...) unter [https://www.itms2014.sk](https://www.itms2014.sk/) erreichbar.

Auf der Startseite in der oberen rechten Ecke befinden sich die Tasten Registration und Anmeldung. Diejenigen, die am Zugang zum ITMS2014 + System interessiert sind, können ein Benutzerkonto beantragen, indem sie auf die Taste Registration klicken, wo sie den Leitfaden öffnen, indem sie den Kontoaktivierungsantrag ausfüllen.

Benutzer, die ihr Konto bereits erstellt haben, melden sich bei ITMS2014 + an, indem sie auf die Taste Anmeldung klicken, woraufhin sie das Anmeldeformular öffnen, um ihre bei der Registrierung und dem Passwort eingegebene E-Mail-Adresse einzugeben. Nach erfolgreicher Anmeldung im ITMS2014 + System wird dem Benutzer eine Startseite mit dem Menü, dem Kalender, den neuesten Informationen und den wichtigsten Benutzerinformationen über den angemeldeten Benutzer angezeigt.

## <span id="page-1-0"></span>Menu

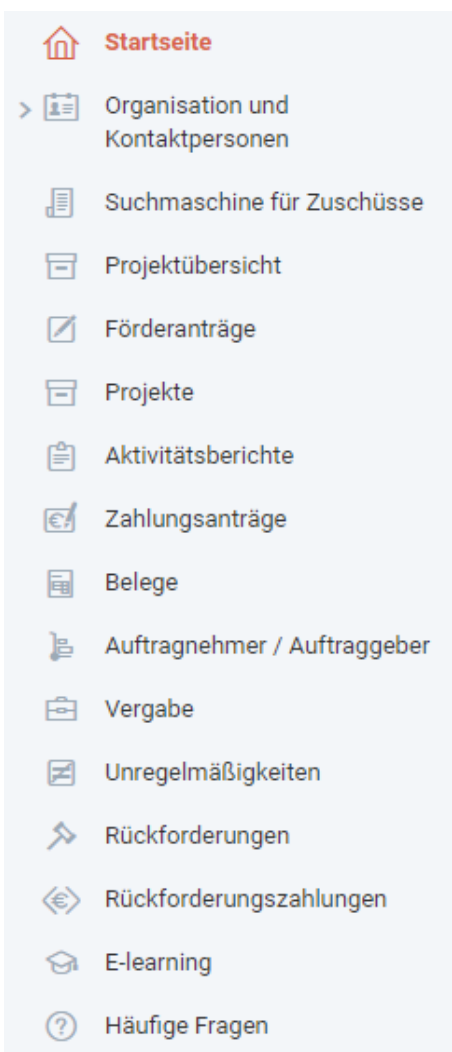

Auf der linken Seite befindet sich ein Menü mit Links zu einzelnen Teilen des ITMS2014 + Systems. Für Antragsteller und Fördernehmer unter Interreg V-A SK-AT sind die wichtigsten Teile diejenigen, die am häufigsten verwendet werden, nämlich:

- Zahlungsanträge
- Belege des Subjekts
- Aktivitätsberichte

Ein wichtiger Teil ist auch Teil - Projekte.

Das Thema dieses vereinfachten ITMS2014 + Handbuchs sind die oben genannten wichtigsten Bereiche.

## <span id="page-1-1"></span>Einreichung der Liste deklarierter Ausgaben/Zahlungsanträge

Das Finanzmanagement im Rahmen des Interreg V-A SK-AT-Programms findet im ITMS2014 + System in 2 Phasen statt.

In der ersten Phase reicht jeder der Projektpartner eine Liste der deklarierten Kosten für seinen Teil des Projekts ein.

In der zweiten Phase reicht der Hauptempfänger (Hauptpartner) einen Zahlungsantrag für das gesamte Projekt (für sich selbst und andere Projektpartner) ein.

Der Prozess der Erstellung und Übermittlung einer Liste der deklarierten Kosten/ des Zahlungsantrags ist bis auf kleine Unterschiede nahezu identisch. In beiden Fällen wird der Vorgang im Bereich - Zahlungsanträge ausgeführt.

#### €Á Zahlungsanträge

Nachdem die Evidenz der Zahlungsanträge geöffnet wurde, erscheint der Bildschirm - Liste der Zahlungsanträge.

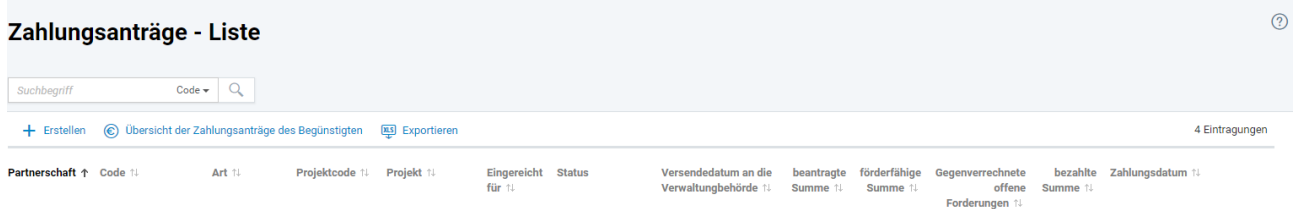

Die angezeigte Liste enthält alle Listen der deklarierten Kosten und Zahlungsanträge des Hauptempfängers (Fördernehmers), die vom Partner gestellt wurden. Die einzelnen Spalten enthalten die grundlegenden Informationen zu jedem erstellten Zahlungsantrag, z. B. Art (Liste deklarierter Ausgaben oder Zahlungsantrag), Projektcode, Projekttitel, aktueller Stand, beanspruchte Beträge und förderfähige Beträge, gutgeschriebene Rückforderungen sowie Daten der Einreichung bei der Verwaltungsbehörde und Überweisungsdatum.

Wenn Sie auf einzelne Zahlungsanträge klicken, werden deren Details geöffnet, in denen Sie alle Daten im Zahlungsantrag anzeigen können, wenn er sich im Status - Gesendet befindet, oder sie können den Zahlungsantrag bearbeiten, wenn er sich im Status - Bearbeitet befindet.

Sie können eine neue Liste der deklarierten Kosten erstellen oder einen neuen Zahlungsantrag erstellen, indem Sie auf die Taste  $\pm$  Erstellen klicken.

Der Leitfaden zum Erstellen des Zahlungsantrags wird geöffnet, indem Sie einen Zahlungsantrag erstellen, die aus 4 Schritten besteht.

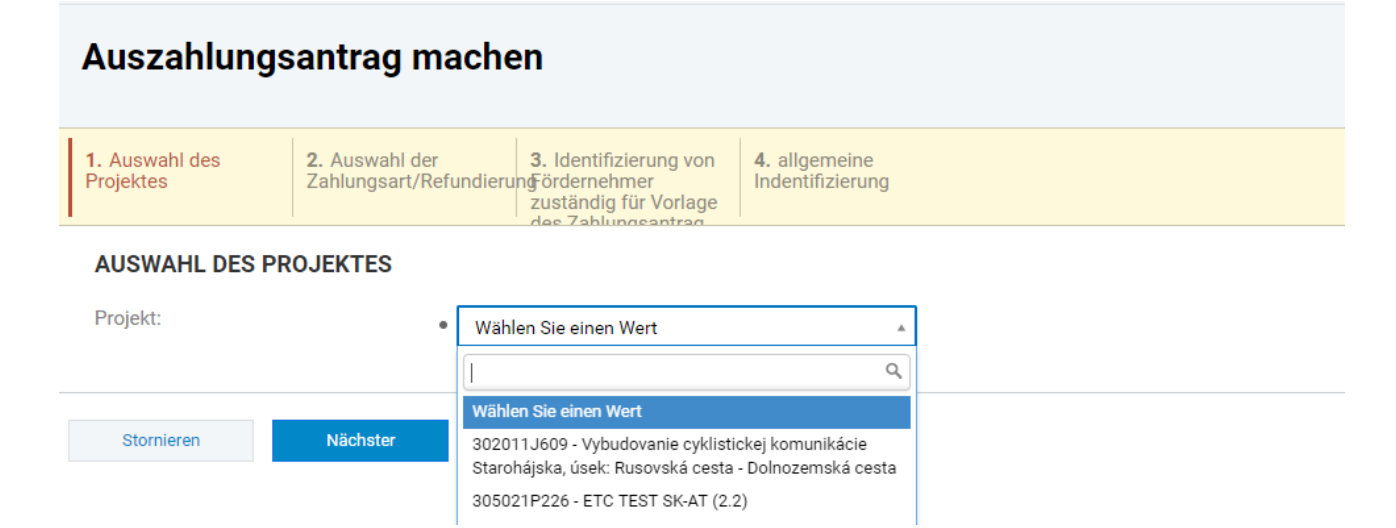

Im ersten Schritt - Auswahl des Projekts wählt der Partner das Projekt aus, in dem er die Liste der deklarierten Kosten / den Zahlungsantrag einreichen möchte.

Im Schritt 2 - Auswahl der Zahlungsart/Refundierung - wählt der Partner die Zahlungsart aus der Liste aus.

- Wenn der Partner des Projekts (nicht der Hauptpartner) nur **Partner im ausgewählten Projekt** ist, steht in der Liste nur eine Option zur Verfügung - die Liste deklarierter Kosten.
- Wenn der Partner im ausgewählten Projekt der Hauptpartner in der Liste ist, gibt es mehrere Arten von Zahlungen, von denen nur 2 für Interreg V-A SK-AT relevant sind, nämlich "Liste deklarierter Kosten" und "Interim Zahlung - Interreg V-A". Abhängig davon, ob der Hauptpartner seine Ausgaben (in der ersten Stufe) oder den Zahlungsantrag für das gesamte Projekt (in der Stufe 2) einreichen wird, wählen Sie eine dieser beiden Optionen.

Im Schritt 3 - Identifizierung von Fördernehmer zuständig für Vorlage des Zahlungsantrags - ist nur der Informationsgegenstand, für den der Zahlungsantrag eingereicht wird.

Im Schritt 4 - Allgemeine Identifizierung - werden grundlegende Informationen zur Verfügung gestellt, die sich zum Programm, oder zu Prioritätsachsen beziehen, die bereits vorab ausgefüllt sind. In diesem Schritt vervollständigt der Partner nur den Zeitraum, für den die Ausgaben eingereicht wurden, d.h Anfangs- und Enddatum der Periode.

Klicken Sie auf die Taste Komplett, um das Handbuch für Zahlungsanträge abzuschließen, um den neuen Zahlungsantrag / Liste deklarierter Kosten zu öffnen, die vom Partner bearbeitet werden können.

## <span id="page-3-0"></span>Liste deklarierter Kosten

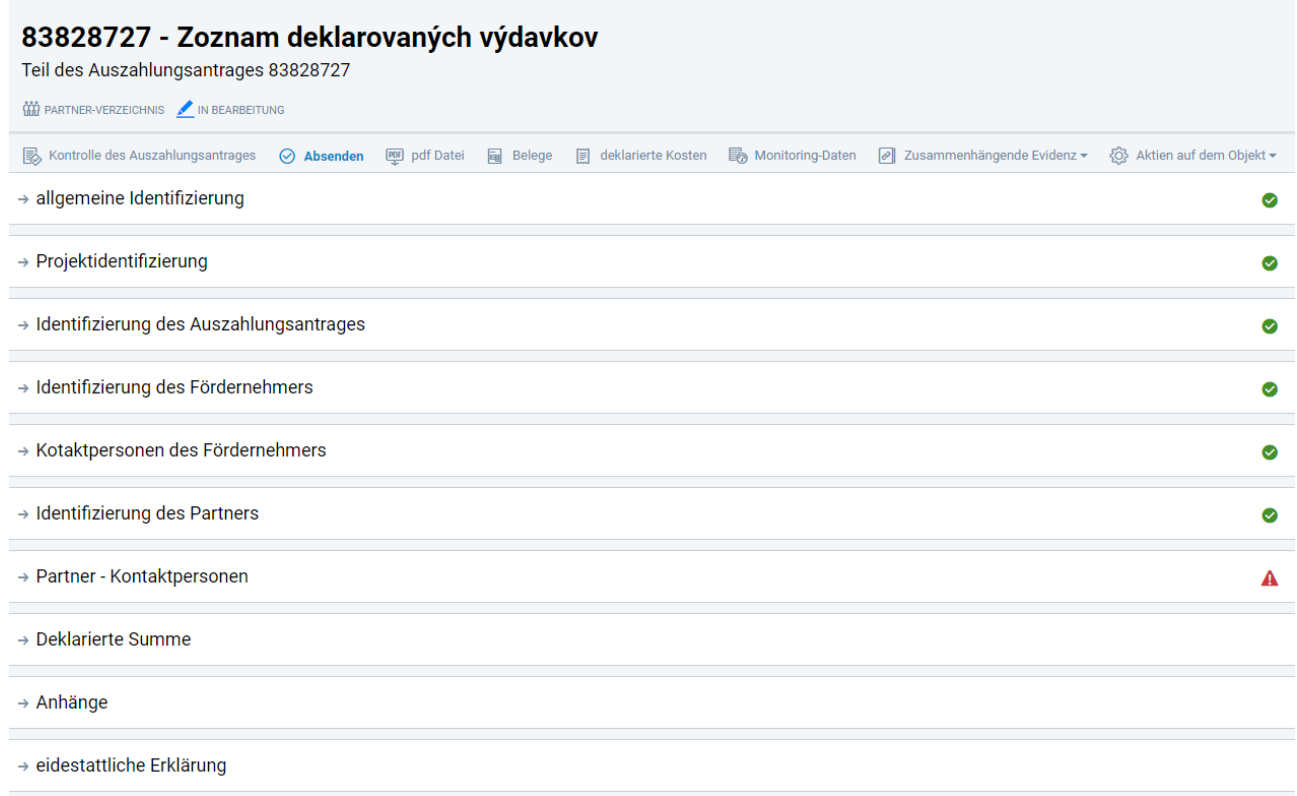

Über den Details des Zahlungsantrags wird folgendes angezeigt:

- **Kontrolle des Auszahlungantrags** dient dazu, die Prüfung des Zahlungsantrags auszulösen. Die Taste wird nur dann angezeigt, wenn der Antrag nicht an den nicht öffentlichen Bereich des ITMS2014 + gesendet wurde.
- **Absenden** ermöglicht es Ihnen, einen Zahlungsantrag zu senden. Die Taste wird nur dann angezeigt, wenn der Antrag nicht an den nicht öffentlichen Bereich des ITMS2014 + gesendet wurde.

Nach dem Klicken auf die Taste wird der Antrag an die Verwaltungsbehörde gesendet. Ihr Zahlungsantrag kann nicht gelöscht werden. Der Benutzer kann den Antrag senden, wenn er unter Subjekt angemeldet ist, der Fördernehmer des Projekts ist.

- **PDF**<br>Wit einer **PDF-Datei** können Sie einen Zahlungsantrag in pdf Format generieren.
- **Liste deklarierter Kosten** dient dazu, um die Liste der deklarierten Kosten anzuzeigen. (Die Aktion ist nur für Zahlungsart verfügbar – Interim Zahlung - Interreg.)
- **Belege** dienen zur Anzeige von Zahlungsbelegen zum Zahlungsantrag. Die Aktion ist nur verfügbar, wenn die Zahlung Ausgaben enthält. Im Rahmen des Interreg V-A SK-AT Programms ist ein Buchhaltungsdokument die detaillierte Liste der deklarierten Ausgaben - ein Summarisierungsliste.
- **Deklarierte Kosten** ermöglichen es Ihnen, die deklarierten Kosten einzusehen. Die Aktion ist nur verfügbar, wenn die Zahlung Ausgaben enthält. Im Interreg V-A SK-AT Programm entsprechen die deklarierten Kosten der Summe der Ausgaben eines Haushaltskapitels.
- **Monitoring-Daten** dienen zur Anzeige der Monitoring Daten zum Antrag. Die Aktion ist nur verfügbar, wenn die Zahlung Monitoring - Daten enthält.

Nachdem Sie auf **Zusammenhängende Evidenz** klicken, werden folgende Aktionen angezeigt:

- Wenn Sie die **Liste der Versionen** auswählen, werden alle Versionen des Zahlungsantrags aufgelistet.
- Wenn Sie auf **Änderungsverlauf** klicken, wird die Änderungshistorie für diese Evidenz angezeigt.
- Nach Auswahl **der Gegenverrechnung von offenen Forderungen und Verbindlichkeiten** gelangen Sie in die Liste der Gegenverrechnung von offenen Forderungen und Verbindlichkeiten.
- Nach Auswahl **Unregelmäßigkeiten** werden die Unregelmäßigkeiten für diesen Zahlungsantrag Version angezeigt.
- Sie können auf die Liste der Rückforderungen zugreifen, indem Sie auf die **Forderungsbelege** klicken. Die Aktion ist nur verfügbar, wenn der Zahlungsantrag ausgezahlt wurde.
- Nach Auswahl von **Vergaben - Übersicht** gelangen Sie in die Liste der öffentlichen Aufträge, die mit dem Zahlungsantrag verknüpft sind.

Klicken Sie auf **Aktien auf dem Objekt** um folgende Aktionen zu sehen:

- **DEL Delegieren an einen anderen Benutzer** dient um den Antrag an einen anderen Benutzer zu delegieren.
- **Verfolgung aktivieren** diese Aktion ist verfügbar, wenn sich der Antrag im nicht öffentlichen Bereich von ITMS2014 + befindet. Ein Klick auf die Taste legt die Verfolgung eines bestimmten Antrags fest.

Einzelheiten zum Zahlungsantrag sind in folgende Teile gegliedert:

**Allgemeine Identifizierung**

- **Projektidentifizierung**
- **Identifizierung des Zahlungsantrages**
- **Identifizierung des Fördernehmers**
- **Kontaktpersonen des Fördernehmers**
- **Identifizierung des grenzüberschreitenden Hauptpartners Der Teil wird nur angezeigt, wenn der grenzüberschreitende Hauptpartner im Antrag ausgefüllt wird.**
- **Identifizierung des grenzüberschreitenden Hauptpartners - Kontaktpersonen /Der Teil wird nur angezeigt, wenn der grenzüberschreitende Hauptpartner im Antrag ausgefüllt wird.**
- **Identifizierung des Partners**
- **Identifizierung des Partners - Kontaktpersonen**
- **Beanspruchte Finanzmittel/Deklarierte Kosten**
- **Anhänge**
- **Eidestattliche Erklärung**

In einzelnen Abschnitten sind die Daten in Abschnitte unterteilt, die in mehrere Ebenen unterteilt werden können. Klicken Sie auf den Abschnittstitel, um die im Abschnitt aufgelisteten Daten zu erweitern oder zu reduzieren.

Wenn sich der Antrag im öffentlichem Bereich des ITMS2014 + befindet, sind die folgenden Symbole verfügbar:

zeigt unvollständige Datenausfüllung an, d.h. Daten in dem relevanten Abschnitt sind nicht vollständig.

Zeigt die Vollständigkeit der Daten an, d.h. die Details in dem entsprechenden Abschnitt sind vollständig.

Im Rahmen des Interreg V-A SK-AT Programms müssen beim Ausfüllen der Liste deklarierter Kosten die folgenden Daten im Zahlungsantrag eingegeben werden.

- **Identifizierung des Partners > Name des statutarischen Organs vom Partner –** Eintragung des Namen des statutarischen Organs vom Partner
- **Identifizierung des Partners – Kontaktpersonen –** Eintragung der Kontaktperson

Zusätzlich sollten die folgenden Evidenzen ausgefüllt werden:

- **Belege**
- **Deklarierte Kosten**
- 
- **Monitoring-Daten**

## <span id="page-5-0"></span>Belege

In diesem Teil erstellt der Partner einen Beleg und ordnet die deklarierten Kosten der Liste deklarierter Kosten zu. Der Partner kann über das Belege-Menü im linken Menü auch separat einen Beleg erstellen. Ein bereits erstellter Beleg wird der Liste deklarierter Kosten zugeordnet, indem Sie auf + Zuweisen klicken und anschließend den Beleg aus der Liste auswählen durch Ankreuzen von  $\Box$   $\Box$  und dann

klicken auf

Auswählen

Wenn das Beleg noch nicht erstellt wurde, müssen Sie es erstellen: + Beleg erstellen indem Sie einen Leitfaden zur Belegerstellung öffnen, der aus 4 Schritten besteht:

## **1. Kopfzeile**

**Rechnungsnummer / Steuerbeleg** - Geben Sie das in Format von ZDV\_xx\_N ein, wobei xx die Partner-ID (Hauptpartner, grenzüberschreitender Hauptpartner, PP3, ...) und N die – Seriennummer der Liste deklarierter Kosten-ZDV ist. (Zum Beispiel ZDV\_HCP\_1 - gemäß "Nummer des Belegs" im detaillierten ZDV).

**Name** – Summierter Blatt - ZDV\_xx\_N - entsprechend der Vorgehensweise im vorherigen Punkt (zum Beispiel Summierter Blatt - ZDV\_HCP\_1)

**Ausstellungsdatum** - Ausstellungsdatum von ZDV (d.h. aktuelles Datum)

Art - Wählen Sie Intern aus

**Währung** - die Euro-Option bleibt bestehen

**Gesamtbetrag des Belegs, einschließlich Mehrwertsteuer** - der Gesamtbetrag der deklarierten Kosten in ZDV in EUR, angegeben auf dem ersten Blatt des detaillierten ZDV - Summe der deklarierten Gesamtausgaben GESAMT.

## **2. Dokument**

**Art des Dokuments** - Partner wählt Steuerbeleg aus

**Datei anhängen** - Der Partner wird die elektronische Version des detaillierten ZDV im MS Excel-Format (xls / xlsx) anhängen.

- 3. **Projekte** beim Klicken auf  $+$  Zuweisen, wählt der Partner ein Projekt im Rahmen der Auswählen eingereichten ZDV aus (beim Klicken auf  $\Box$  >  $\Box$  und anschließend auf
- 4. **Vergabe** (fakultativ) Der Partner ordnet der in ITMS2014 registrierten Liste ZDV eine Vergabe zu, deren Ausgaben in ZDV enthalten sind.

Klicken Sie auf "**Komplett**", um den Leitfaden bei der Belegerstellung abzuschließen, wobei sich die Unterseite "**Erstellen eines Posten des Belegs**" öffnet. Einzelne Posten des Belegs sind die Summen der Budgetkapitel in der detaillierten ZDV. Jedes Budgetkapitel besteht aus einem oder zwei Posten des Belegs.

## **Posten des Belegs**

**Titel** - Geben Sie den Titel des Budgetkapitels ein - d. h. Kosten für Projektvorbereitung, Personalkosten, Reisekosten etc. Es werden nur die Budgetkapitel erwähnt, in denen der Partner Ausgaben vorlegt (d. h. Nicht Null).

**Preis exkl. MwSt.** - Geben Sie die Summe des Budgetkapitels gemäß der Zusammenfassung der detaillierten ZDV ein (erstes Blatt).

**Die Mehrwertsteuer oder der MwSt.-Satz ist nicht ausgefüllt** - es sind Nullwerte belassen

Klicken Sie auf "**Erstellen und neu hinzufügen**", um einen Posten zu erstellen und ein neues Formular zu öffnen, um ein weiteres Objekt hinzuzufügen. Wiederholen Sie diesen Vorgang, bis alle Posten erstellt wurden - d. h. alle Budgetkapitel.

Klicken Sie auf "**Komplett**", um einen Posten zu erstellen und das Eingabeformular für das Postenerstellungsformular zu schließen. Verwenden Sie diese Option nur, wenn Sie alle Posten erstellt haben - Budgetkapitel. Das Bearbeiten eines Belegs, einschließlich des Hinzufügens / Bearbeitens von Posten, ist in der Evidenz der Belege möglich, auf die über das Menü auf der linken Seite des "**Belege des Subjektes**" zugegriffen werden kann.

# <span id="page-6-0"></span>Deklarierte Kosten

Sobald der Beleg erstellt wurde, wird ein Leitfaden geöffnet, indem die deklarierten Kosten erstellt werden. Dieser Vorgang besteht aus zwei Schritten:

## **1. Auswahl des Belegs und Posten des Belegs**

Beleg – beim Klicken auf + Wert zuordnen, wird die Auswahl des Belegsposten geöffnet, wobei der Partner den ersten Posten (Budgetkapitel) auswählt, indem er die Taste> > aktiviert und dann auf **Auswählen** klickt.

## **2. Erstattungsbetrag**

**KOPFZEILE**

**Name -** vom System vorgeladen - behalten Sie es **Art der deklarierten Kosten -** Wählen Sie im Menü "Eigene Kosten"

## **3. BUDGET DES PROJEKTES**

**Projektbudget** - Wählen Sie ein entsprechendes Budgetkapitel in ITMS2014 + aus dem Menü aus. Wenn im Projekt ein Partner Aktivitäten und das Budgets außerhalb des OP hat, ist es notwendig, die deklarierten Kosten getrennt für Kosten im Zusammenhang mit der Aktivität und dem Budget außerhalb des Gebiets des OP zu erstellen und das entsprechende Budgetkapitel innerhalb der Aktivität "Durchführung von Aktivitäten außerhalb des OÚ" auszuwählen. Für den vorausgefüllten Namen der deklarierten Kosten wird der Partner hinzufügen - der Text "außerhalb des OP".

### **HAUSHALTSKLASSIFIKATION**

**Ausgabenart** - Wählen Sie die Option Laufend **Wirtschaftliche Klassifikation** - AT-Partner füllt nicht aus **Funktionale Klassifikation** - AT-Partner füllt nicht aus

## **BEANSPRUCHTE SUMME**

**Währung** - behalten Sie den vorgewählten Euro **Ausgaben ohne Mehrwertsteuer** - geben Sie den Gesamtbetrag des Posten / Budgetposten an **Mehrwertsteuer** – behalten Sie 0 **Für die Erstattung beanspruchter Betrag (einschließlich Eigenmittel)** - Geben Sie den Gesamtbetrag der deklarierten Kosten erneut in das Haushaltskapitel ein. **Der nicht beanspruchte** Betrag sollte 0,00 € betragen.

Die Schritte 1 und 2 werden wiederholt, bis alle deklarierten Kosten, die Haushaltskapitel darstellen, im ZDV erstellt wurden.

## **Anhänge**

Im Bereich **Anhänge** lädt der Partner zur ZDV ein mit der PDF-Datei der signierten PDF-Datei und der elektronischen Version des MS Word (doc / docx) Partner-Monitoring Bericht und Scan der unterschriebenen Monitoring Bericht im PDF-Format hoch.

Scan der detaillierten Liste - ZDV in pdf Format - Klicken Sie auf das Beleg ZDV\_xx\_N und dann auf **in Erstellen** in der Registerkarte Dokumente, um einen neuen Anhang zu erstellen. In den Grunddaten wird der Typ "Liste der deklarierten Kosten" ausgewählt und Scan der detaillierten ZDV in pdf Format wird hochgeladen. Nach Fertigstellung sollte es zwei Anhänge der detaillierten Liste (ZDV) geben - einen in MS Excel (xls / xlsx) und einen im PDF-Format**.**

Monitoring Bericht des Partners - Im Anhang erstellt der Partner einen neuen Anhang, indem er auf **+ Erstellen** klickt. Geben Sie im ersten Schritt den Namen des Anhangs " Monitoring Bericht des Partners " ein und wählen Sie die Methode für die Übermittlung des Anhangs - elektronisch übermittelt. In der Bemerkung können die Folgenummer des Monitoring Berichts und der Zeitraum, für den der Monitoring Berichts übermittelt wird, angegeben werden. Im zweiten Schritt wählen Sie die Art des Anhangs "Monitoring

Bericht des Partners" aus und laden Sie eine Datei mit dem Monitoring Bericht in MS Word (doc/docx) und im PDF-Format hoch.

# <span id="page-8-0"></span>Monitoring-Daten

In der Evidenz Monitoring - Daten ist es nötig die zusätzlichen Monitoring - Daten auszufüllen. Sie können die Daten ergänzen, indem Sie in den einzelnen Evidenzen auf das Piktogramm klicken.

## **Werte von messbaren Indikatoren für Aktivitäten**

Beim Klicken auf den Aktivitätsnamen für jeden messbaren Indikator wird ein Detail des messbaren Indikators geöffnet, in dem die erreichten Werte des messbaren Indikators, nämlich der Ist Stand kumulativ und jährlich, ausgefüllt werden müssen.

## **Werte von messbaren Indikatoren für das Projekt**

Beim Klicken auf den Namen des messbaren Indikators öffnet sich sein Detail, wo es notwendig ist, dem messbaren Indikator ein Hinweis hinzuzufügen. Da die aufgelisteten Daten in dem Monitoring Bericht auf Partnerebene aufgelistet sind, kann der Partner in dem Hinweis nur "N / A" eingeben.

## **Hinweise zu den Hauptaktivitäten des Projekts**

Wenn Sie auf den Namen der Aktivität klicken, wird ein Fenster geöffnet, in dem Sie ein Aktivitätshinweis hinzufügen können. Da die aufgelisteten Daten in dem Monitoring Bericht auf Partnerebene aufgelistet sind, kann der Partner in dem Hinweis nur "N / A" eingeben.

Warnung - Für die erfolgreiche Absendung der Liste deklarierter Kosten (ZDV) müssen die Ist Stände aller messbaren Indikatoren sowie alle Kommentare zu Indikatoren und Aktivitäten ausgefüllt werden. Wenn messbare Indikatoren im Projekt noch nicht erreicht wurden, wird der Partner für solche Indikatoren "0" (Null) ausfüllen.

Nach dem Ausfüllen der ZDV Liste und Überprüfen der Korrektheit der einzelnen Beträge sendet der Partner die ZDV-Liste beim Klicken auf Ø Absenden ab. Für den Fall, dass alle notwendigen Daten ausgefüllt sind, wird die ZDV - Liste an die Erstkontrolle gesendet. Anschließend erstellt der Partner ein PDF-Dokument der gesandten ZDV-Liste, das zusammen mit der detaillierten ZDV-Liste, dem Monitoring Bericht und den Unterlagen ausgedruckt, unterschrieben und dem nationalen Kontroller vorgelegt wird.

## <span id="page-8-1"></span>Zahlungsantrag (Projektebene)

Die Erstellung des Zahlungsantrags für das Projekt wird im Abschnitt **Einreichung der Listen der deklarierten Kosten/Zahlungsanträge** beschrieben. Der Fördernehmer im Schritt 2 bei der Erstellung des Zahlungsantrags wählt die Zahlungsart "**Interim Zahlung - Interreg V-A**" aus. Voraussetzung für die Erstellung und den erfolgreichen Versand des Zahlungsantrags an die Verwaltungsbehörde ist die Registrierung und Genehmigung der Liste der deklarierten Kosten von mindestens einem Projektpartner im System. Nach Abschluss des Leitfadens zur Erstellung des Zahlungantrags wird der neu erstellte Zahlungsantrag im Status Bearbeitet geöffnet.

Im ITMS2014 + muss der Fördernehmer folgende Daten im Zahlungsantrag eingeben:

• **Identifizierung des Fördernehmers** – Teil Auszahlung – Auswahl von IBAN.

• **Identifizierung des Fördernehmers –Kontaktpersonen des Fördernehmers** – der Benutzer beim Klicken auf  $+$  Zuweisen wählt aus der Liste der Kontaktpersonen der Organisation die Kontaktperson für den Zahlungsantrag aus.

Nachfolgend finden Sie die Liste der deklarierten Kosten für den Zahlungsantrag:

- Eröffnung der Evidenz: <br>
Liste deklarierter Kosten
- Zuteilung der ZDV Liste zum Zahlungsantrag:  $/+\frac{Z}{{N}}$  Zuweisen a nachfolgend wählen Sie aus der Liste der genehmigten ZDV aus, die in das Zahlungsantrag zugeteilt werden sollten.

(markieren  $\Box$  >  $\Box$  und nachfolgend beim Klicken auf

Der letzte Schritt beim Erstellen des Zahlungsantrags besteht darin, zusätzliche Monitoring Daten für das Projekt auszufüllen. Der Hauptpartner folgt die Anweisungen zum Ausfüllen von ergänzenden Monitoring Daten für die ZDV-Liste (vorherige Seite). Der Unterschied besteht darin, dass in den ergänzenden Monitoring Daten zum Zahlungsantrag die für das Projekt erreichten Werte angegeben sind, d.h. für alle Projektpartner.

Nach dem Ausfüllen des Zahlungsantrags und dem Überprüfen der Korrektheit aller erforderlichen Daten sendet der Hauptpartner den Zahlungsantrag durch Klicken auf  $\heartsuit$  Absenden ab. Wenn alle erforderlichen Daten ausgefüllt sind, wird der Zahlungsantrag an die Verwaltungsbehörde gesendet. Anschließend erstellt der Partner ein vom Zahlungsantrag eingereichtes PDF-Dokument, das zusammen mit den Anhängen (Genehmigte Liste der deklarierten Kosten, Kontrollberichte) und dem zusammenfassenden Monitoring Bericht an die Verwaltungsbehörde gedruckt, unterschrieben und eingereicht wird.

## <span id="page-9-0"></span>Aktivitätsberichte

Aktivitätsberichte im ITMS2014+ dienen dem Monitoring des Projekts. Monitoring von einzelnen Partnern geschieht außerhalb des Systems ITMS2014+ mittels eines eigenständigen Formulars (Aktitivitätsbericht auf Partnerebene).

Aktivitätsberichte auf Projektebene (Zwischenberichte, Endberichte und Nachhaltigkeitsberichte) werden vom Lead Beneficiary erarbeitet und bei der Verwaltungsbehörde eingereicht. Die Berichte werden mittels des ITMS2014+-Formulars in der Sektion Aktivitätsberichte eingereicht.

In die Übersicht der Aktivitätsberichte gelangen Sie, indem Sie auf **Aktivitätsberichte** links in der Menüleiste klicken.

#### 囼 Aktivitätsberichte

Beim Anklicken öffnet sich die Liste der Aktvitätsberichte. Im Falle, dass Sie aus dem Hauptmenü in die Liste der Aktivitätsberichte einsteigen, werden alle Monitoringberichte für alle Projekte geladen, in denen der User Lead Beneficiary oder Partner ist. Wenn Sie aus einem konkreten Projekt in die Liste der Aktivitätsberichte einsteigen, werden lediglich Aktivitätsberichte aus diesem Projekt abgebildet; im Falle eines delegierten Projekts werden nur delegierte Aktivitätsberichte angezeigt.

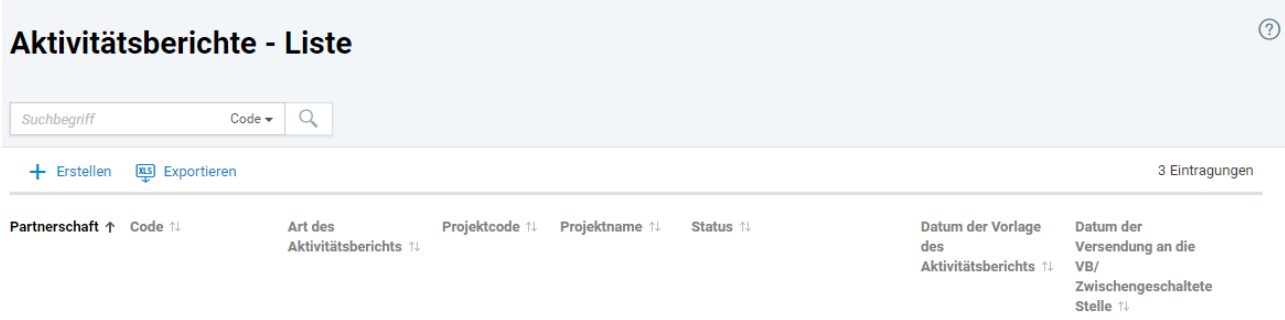

In der Liste können Sie mittels des Aktivitätsberichtscodes, des Projektcodes oder des Projektnamens nach einem bestimmten Aktivitätsbericht suchen.

Um einen neuen Aktivitätsbericht zu erstellen, klicken Sie auf **+ Erstellen**.

Oberhalb der Liste erscheint die Schaltfläche **Berichtstermine**, wenn Sie aus einem konkreten Projekt in die Liste der Aktivitätsberichte einsteigen (in dem gewählten Projekt klicken Sie auf Berichte – Aktivitätsberichte). Beim Klicken auf **Berichtstermine** wird die Liste der Berichtstermine angezeigt (siehe Evidenz Projekte).

In der Liste werden folgende Spalten angezeigt:

- **1. Partnerschaft** im Falle, dass die angemeldete Organisation Partner in dem gegebenen Projekt ist, wird diese Ikone angezeigt  $\widehat{\text{Mil}}$
- **2. Code** Code des Aktivitätsberichts
- **3. Art des Aktivitätsberichts**
- **4. Projektcode** Code des Projekts, für das der Aktivitätsbericht angelegt wurde. Die Spalte wird nicht angezeigt, wenn Sie in die Liste der Aktivitätsberichte aus einem konkreten Projekt eisteigen (in dem ausgewählten Projekt klicken Sie auf Berichte – Aktivitätsberichte).
- **5. Projektname** Name des Projekts, für das der Aktivitätsbericht erstellt wurde. Die Spalte wird nicht angezeigt, wenn Sie in die Liste der Aktivitätsberichte aus einem konkreten Projekt einsteigen (in dem ausgewählten Projekt klicken Sie auf Berichte – Aktivitätsberichte).
- **6. Status** Status des Aktivitätsberichts
- **7. Datum des Berichtstermins**
- **8. Datum der Einreichung bei der Verwaltungsbehörde**  Datum der Absendung des Aktivitätsberichts an die VB

Wenn Sie aus einem delegierten Projekt in die Liste des Aktivitätsberichte einsteigen, wird die Schaltfläche **+ Erstellen** nicht angezeigt.

Beim Anklicken einer Zeile in der Liste gelangen Sie in die Detailansicht des Aktivitätsberichts. Ist die angemeldete Organisation Partner des Projekts, für das der Aktivitätsbericht erstellt wurde, wird eine unveränderbare Detailansicht angezeigt.

Durch das Klicken auf  $\Box$  können Sie den Aktivitätsbericht löschen. Ein Aktivitätsbericht kann nur dann gelöscht werden, falls er noch nicht in den nicht-öffentlichen Teil des ITMS2014+ abgeschickt wurde. Ist die angemeldete Organisation Partner im gegebenen Projekt, wird dieser Button nicht angezeigt.

Wenn Sie auf  $\overline{\mathbb{Q}}$  klicken, scheinen folgende Optionen auf:

- Wählen Sie **Versionsverlauf**, um in die Liste der Versionen des Aktivitätsberichts zu gelangen.
- Wählen Sie **PDF-Dokument**, um den Aktivitätsbericht als PDF-Dokument abzubilden bzw. herunterzuladen.

 Die Funktion **Verfolgung einschalten** benachrichtigt Benutzer über Änderungen im Bearbeitungsfortschritt.

## <span id="page-11-0"></span>Erstellung eines Aktivitätsberichts

Der Lead Beneficiary kann einen Aktivitätsbericht erstellen, indem er auf **+ Erstellen** klickt**.** Anschließend wird die Liste der Projekte angezeigt, in denen die eingeloggte Organisation Begünstigter ist. Projekte, die sich in den Phasen "Vorbereitung" oder "Nicht realisiert" befinden, sowie delegierte Projekte, werden in der Liste nicht abgebildet.

 $\odot$ 

## Projektauswahl

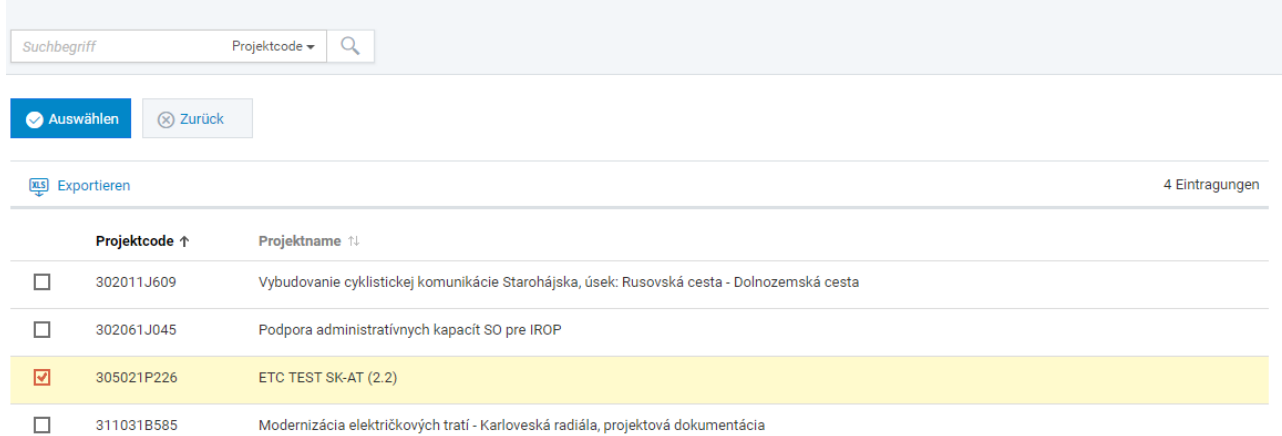

Um in die Detailansicht des Projekts zu gelangen, klicken Sie auf eine Zeile in der Liste (Evidenz Projekte).

Kreuzen Sie das Kästchen mit dem Projekt an, für welches Sie einen Aktivitätsbericht erstellen möchten.

Bestätigen Sie die Auswahl des Projekts, indem Sie auf **Auswählen** klicken.

Das Erstellen des Aktivitätsberichts besteht aus zwei Schritten:

- **Datum des Berichtstermins festlegen**
- **Berichtszeitraum festlegen**

## Erstellen eines Aktivitätsberichts

1. Datum des Berichtstermins festlegen

2. Berichtszeitraum festlegen

## **DATUM DES BERICHTSTERMINS FESTLEGEN**

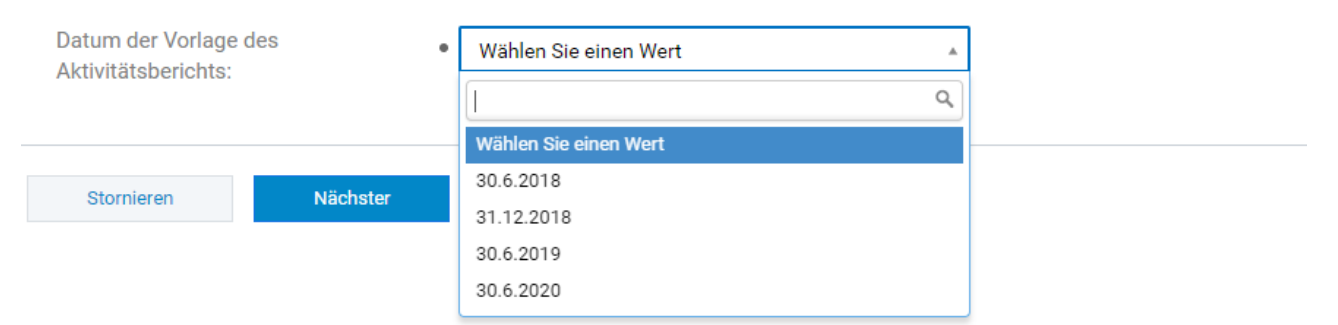

Im Rahmen dieses Schritts wird Folgendes angezeigt:

**1. Datum des Berichtstermins festlegen** – aus den Auswahlmöglichkeiten (Datum der Vorlage des Aktivitätsberichts) wählen Sie das zutreffende Datum aus.

Durch das Klicken auf **Weiter** gelangen Sie zum nächsten Schritt.

### **Berichtszeitraum festlegen**

Stornieren

### **BERICHTSZEITRAUM FESTLEGEN**

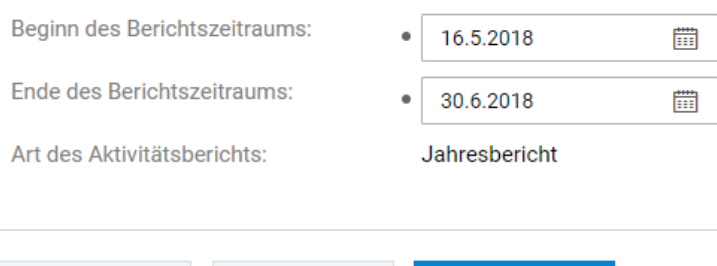

**1. Beginn des Berichtszeitraums** – wählen Sie ein Datum aus.

**Komplett** 

- **2. Ende des Berichtszeitraums** wählen Sie ein Datum aus.
- **3. Art des Aktivitätsberichts**  nicht editierbar

Zurück

Nach Eingabe der nötigen Daten klicken Sie auf **Fertigstellen**. Dem Aktivitätsbericht wird ein 8-stelliger Code zugeorden und die Detailansicht des neuerstellten Berichts wird angezeigt.

## <span id="page-12-0"></span>Detailansicht des Aktivitätsberichts

In der Detailansicht sind Angaben nur dann editierbar, falls der Aktivitätsbericht noch nicht in den nichtöffentlichen Teil von ITMS2014+ abgeschickt wurde, oder falls er sich im Status "Nachreichung" befidet.

Im Falle, dass die eingeloggte Organisation kein Lead Beneficiary ist, ist die Detailansicht nicht editierbar und neben dem Status der Aktivitätsberichts ist folgendes Symbol abgebildet  $\widehat{mn}$ .

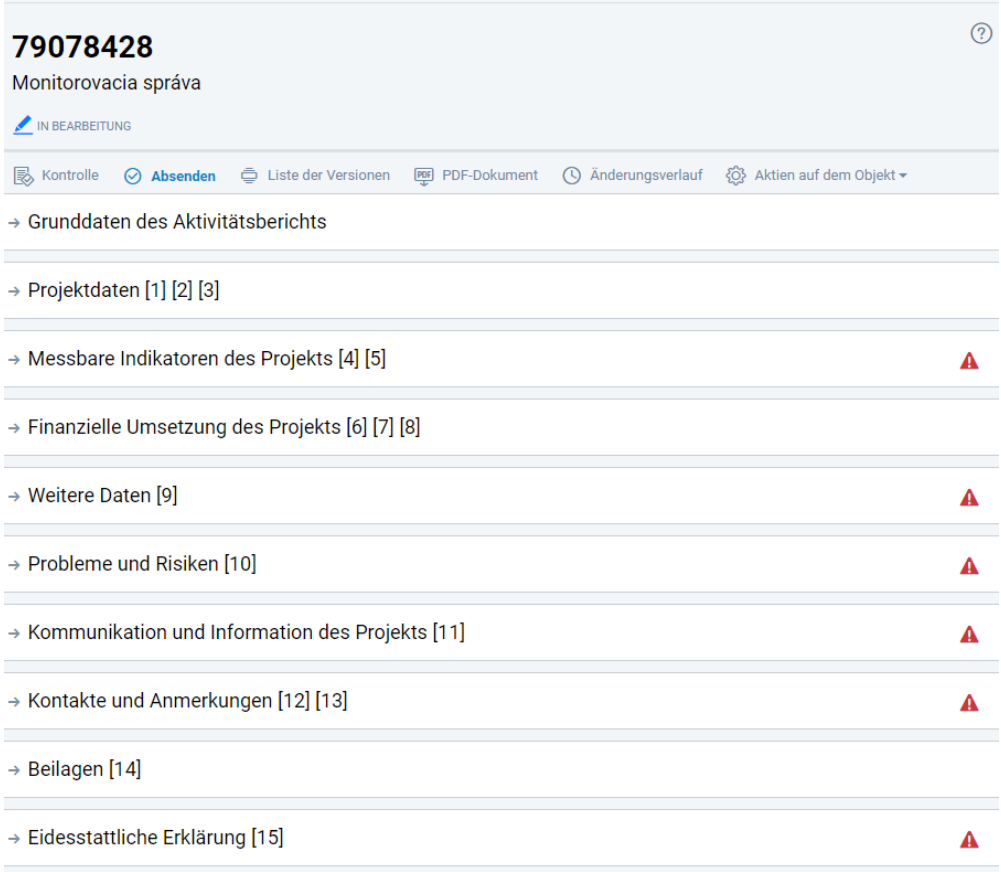

In der oberen Leiste der Detailansicht befinden sich folgende Schaltflächen:

- Klicken Sie auf **Kontrolle,** um einen Formalcheck des Aktivitätsberichts zu starten. Die Schalftfläche ist nur dann aktiv, falls der Aktivitätsbericht noch nicht in den nicht-öffentlichen Teil des ITMS2014+ abgeschickt wurde oder er sich im Status "Nachreichung" befindet. Im Falle, dass die engeloggte Organisation kein Lead Beneficiary ist, wird die Schaltfläche nicht angezeigt.
- Durch das Klicken auf **Absenden** schickt das System den Aktivitätsbericht in den nichtöffentlichen Teil des ITMS2014+. Die Schalftfläche ist nur dann aktiv, falls der Aktivitätsbericht noch nicht in den nicht-öffentlichen Teil des ITMS2014+ abgeschickt wurde oder er sich im Status "Nachreichung" befindet. Im Falle, dass die engeloggte Organisation kein Lead Beneficiary ist, wird die Schaltfläche nicht angezeigt.
- Unter **Versionsverlauf** befindet sich die Liste der Versionen des Aktivitätsberichts.
- **PDF**<br>Mittels **PDF-Dokument** wird eine PDF-Version des Aktivitätsberichts generiert bzw. angezeigt.
- Unter **Änderungsverlauf** befindet sich die Liste der Änderungen, die am Dokument durchgeführt wurden.

Unter der Schaltfläche **Weitere Aktionen** erscheint die Option **An einen anderen Benutzer delegieren**. Klicken Sie auf diese, falls Sie den Aktivitätsbericht an einen anderen Benutzer delegieren möchten. Die Schaltfläche ist für delegierte Benutzer nicht sichtbar.

Die Detailansicht des Aktivitätsberichts wird in folgende Teile unterteilt:

- **Grunddaten des Aktivitätsberichts**
- **Projektdaten**
- **Messbare Indikatoren des Projekts**
- **Finanzielle Umsetzung des Projekts**
- **Weitere Daten/ Indikatoren auf Projektebene**
- **Probleme und Risiken**
- **Kommunikation und Information des Projekts**
- **Kontakte und Anmerkungen**
- **Anhänge**
- **Eidesstattliche Erklärung**

Ein großer Teil der Angaben im Aktivitätsbericht wird von dem ITMS2014+ automatisch ausgefüllt. Die Quelle der automatisch ausgefüllten Daten ist der ins System eingetragene Projektantrag. Die Teile, die seitens des Lead Beneficiary editiert werden können, sind durch das Stift-Symbol gekennzeichnet . Wenn Sie das Symbol anklicken, können Sie diesen Abschnitt bearbeiten. Nachdem Sie Änderungen vorgenommen haben, klicken Sie auf **Speichern und schließen** bzw. **Speichern**.

Folgende Abschnitte müssen vom Lead Beneficiary augefüllt werden:

## **3. Beitrag zu horizontalen Prinzipien**

## **4.A Werte der messbaren Indikatoren für einzelne Aktivitäten**

Für jeden Partner muss der Lead Beneficiary den tatsächlichen Stand des messbaren Indikators anführen sowohl für den Berichtszeitraum als auch kumulativ für den Zeitraum seit Beginn der Projektumsetzung.

Klicken Sie auf die Zeile mit der jeweiligen Aktivität und anschließend auf das Symbol in Werte des **messbaren Indikators**, um die Werte der Indikatoren einzufügen.

## **4.B Anmerkungen zu den Hauptaktivitäten des Projekts**

Für jeden Partner muss der Lead Beneficiary die Umsetzung der Aktivitäten für den Berichtszeitraum beschreiben. Beim Klick auf die Zeile mit der Partneraktivität können Anmerkungen hinzugefügt werden.

Es ist notwendig, dass immer der aktuelle Stand aller Aktivitäten und messbarer Indikatoren sowie alle Anmerkungen zu den Projektaktivitäten ausgefüllt werden. Fehlen diese Angaben, so zeigt das System beim Abschicken des Berichts Fehlermeldungen an und fordert den Benutzer zum Ausfüllen der fehlenden Angaben auf.

## **5. Werte der messbaren Indikatoren auf Projektebene**

Klicken Sie auf den messbaren Indikator. Beim Anklicken des Stift-Symbols öffnet sich die Option **eine Anmerkung hinzufügen**. Der Lead Beneficiary füllt zu jedem messbaren Indikator Informationen aus (Datenquelle, Art der Berechnung, Begründung bei Nicht-Erreichung usw.).

## **6. Zusammenhang zwischen Aktivitäten und finanzieller Umsetzung des Projekts**

In diesem Abschnitt füllt der Lead Beneficiary für jeden Partner den tatsächlichen Beginn und das tatsächliche Ende der Umsetzung der Projektaktivitäten aus.

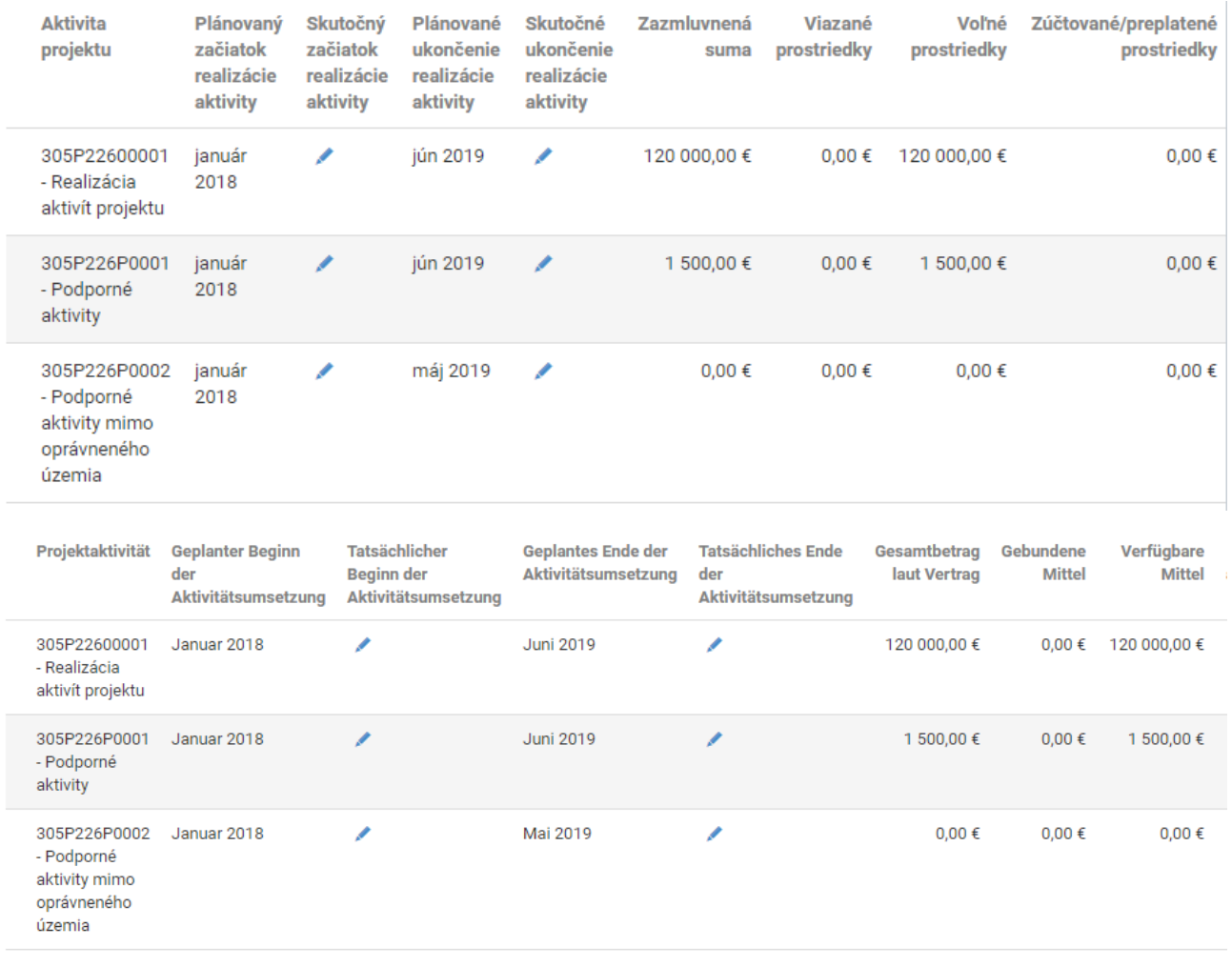

Alle Felder, die mit dem Stift-Symbol gekennzeichnet sind müssen ausgefüllt werden.

Im Falle, dass Einnahmen im Projekt generiert wurden, die nicht im Rahmen der FLC-Kontrolle abgezogen wurden, werden diese im Abschnitt **7. Einnahmen des Projekts** angeführt.

## **9. Weitere Daten/Indikatoren auf Projektebene**

Der Lead Beneficiary füllt hier die Angaben zu den Indikatoren auf Projektebene aus. Beim Klicken auf die Zeile Indikatoren öffnet sich die Detailansicht des Indikators, wo eine Anmerkung im Abschnitt **Grunddaten** und die errreichten Werte im Abschnitt **Werte** ausgefüllt werden. Im Falle, dass keine Werte erzielt wurden, führt der Lead Beneficiary "0" aus und in der Anmerkung führt er ene Begründung bzw. "N/A" an.

## **10. Identifizierte Probleme, Risiken und weitere Informationen**

Es muss zumindest der Textteil vom Lead Beneficiary ausfüllt werden.

## **11. Kommunikation und Information des Projekts**

Es muss zumindest der Textteil vom Lead Beneficiary ausfüllt werden, in dem die Probleme beschrieben werden, die im Laufe des Berichtszeitraums im Zusammenhang mit der Projektumsetzung entstanden und wie diese gelöst wurden. Weiters werden hier ggf. Projektänderungen u.Ä. beschrieben.

### **12. Kontaktdaten**

Der Lead Beneficiary wählt aus der Liste die Kontaktperson aus, die im Bedarfsfall bezüglich des vorgelegten Aktivitätsbericht kontaktiert werden kann.

### **13. Anmerkungen**

In diesem Teil füllt der Lead Beneficiary alle sonstigen Angaben wie grenzüberschreitende Zusammenarbeit, Auswirkung usw. aus.

## **14. Anhänge**

Im Bedarfsfall kann der Lead Beneficiary Anhänge zum Aktivitätsberich hochladen (Art des Anhangs: allgemeiner Anhang).

## **15. Eidesstattliche Erklärung**

Der Lead Beneficiary wählt aus der Liste den zeichnungsberechtigten Vertreter aus.

Nachdem alle Teile des Aktivitätsberichts ausgefüllt sind, schickt der Lead Beneficiary den Aktivitätsbericht über ITMS 2014+ mit einem Klick auf **Absenden** an die Verwaltungsbehörde.

Falls der Aktivitätsbericht Mängel aufweist, bzw. falls nicht alle Felder ausgefüllt sind, wird der Bericht nicht abgesendet und es wird eine Fehlermeldung angezeigt, die Aufschluss darüber gibt, welche Angaben in welchem Abschnitt fehlen.

Die aktuelle Version dieses Handbuchs ist unter [www.sk-at.eu](http://www.sk-at.eu/) unter "Dokumente" verfügbar. Bei Korrektionen und kleineren Änderungen wird eine aktualisierte Version veröffentlicht.